Pre Apprentice, Energy Space enrolment procedure.

## Go to web page "energyspace.com.au", click on "Login" and select "Learning Portal"

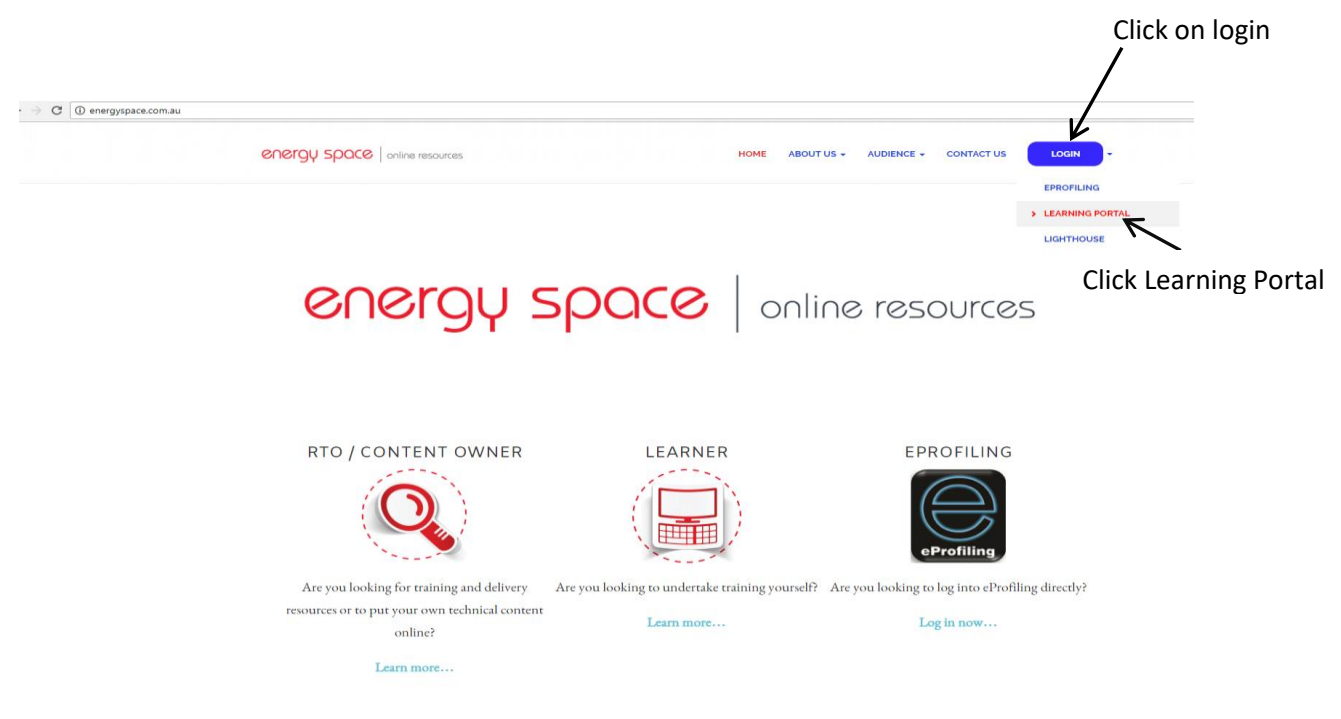

If this is the first time you have used "energyspace" online resources you will need to create a new account, if you have previously accessed these online resources you will be able to use your existing username and password.

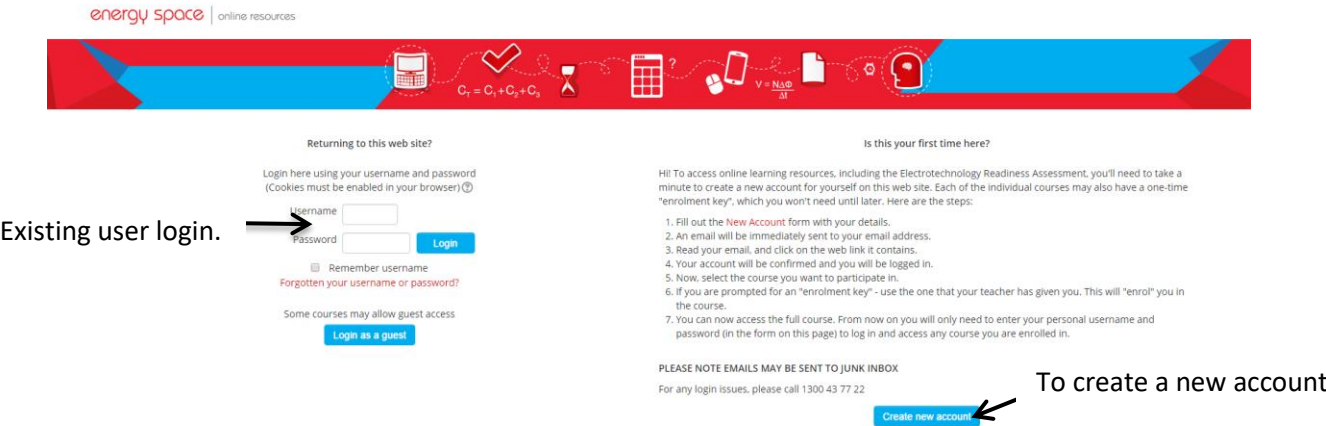

Once you have created an account or logged in, you will have the available courses you can access. You need to select "Readiness Assessment" from My Courses.

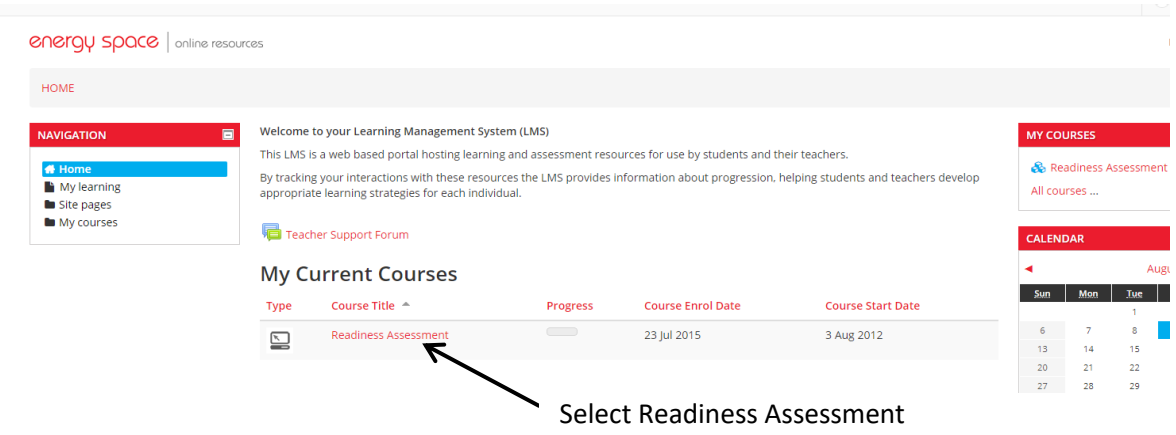

Once you have selected "Readiness Assessment" the following page will open.

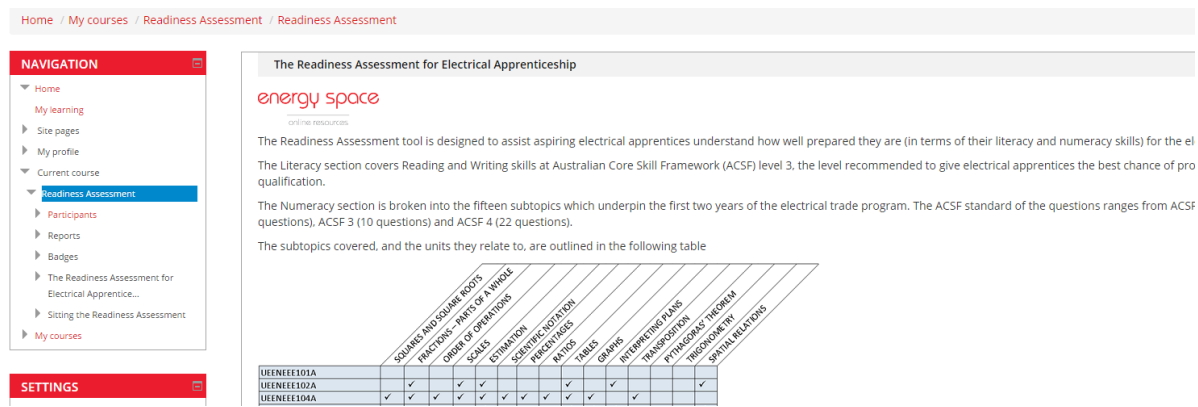

Scroll down until you see the following and click on "Select Session\Location"

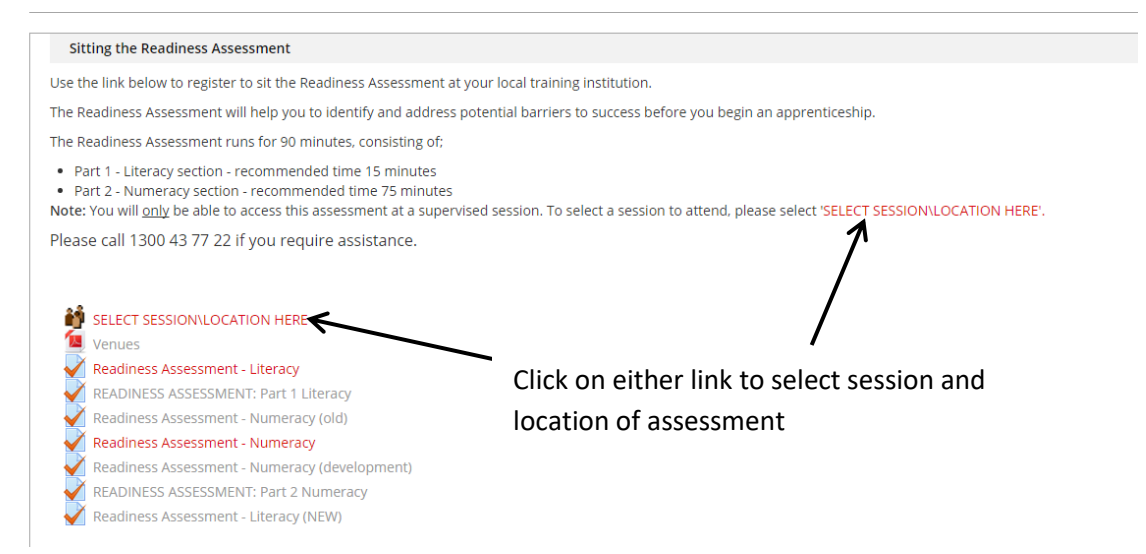

## The following page opens

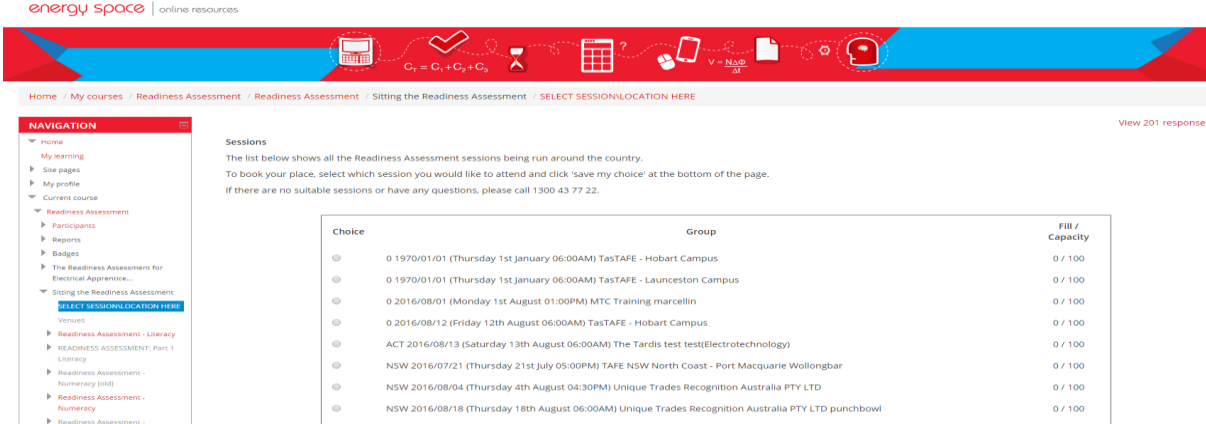

Scroll down the page until you see the date and location of the session you have been asked to select. (Ensure you select the assessment for WA and Joondalup)

Select the date by clicking on the "choice button" next to the required session. Then click on "Save My Choice" at the bottom of the page.

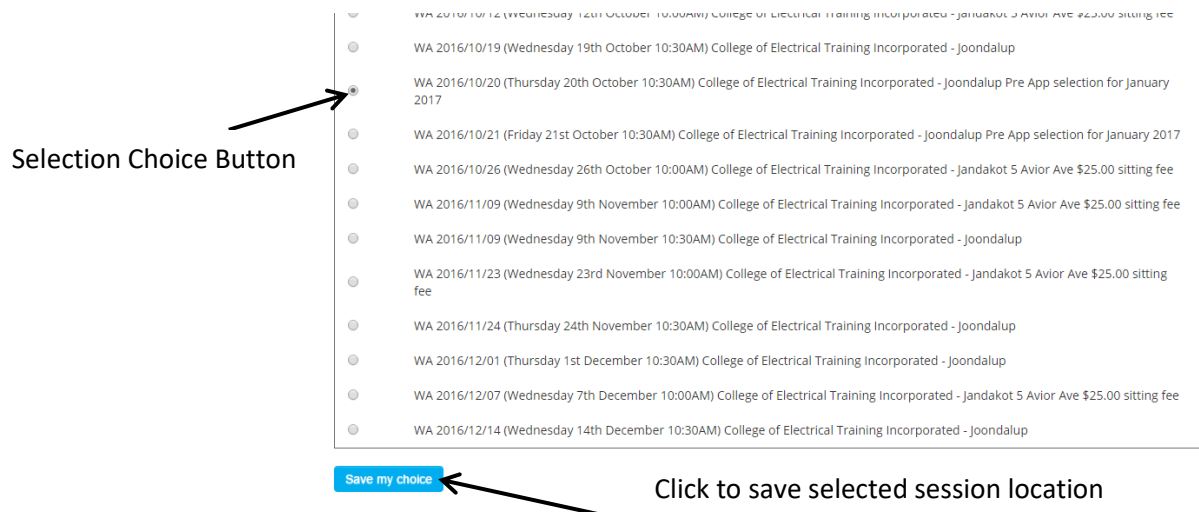

and date

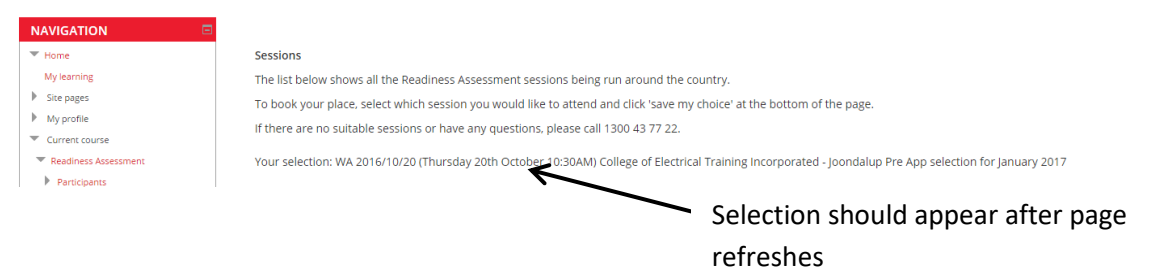

Once you have saved your choice, the page will refresh and your selection should appear as below.

If the selection is incorrect or you need to change the day for the assessment scroll to the bottom of the page and click on "Remove my Choice"

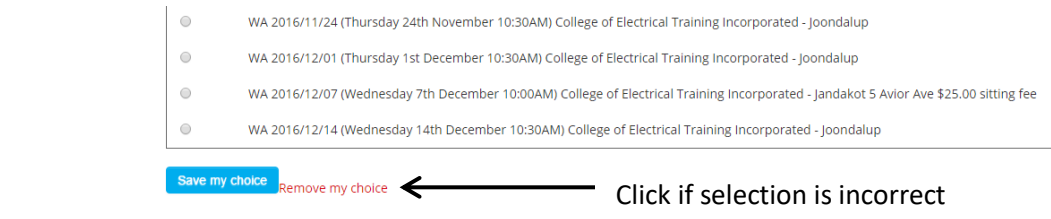

Once the page has refreshed you then can then make and save a new selection.

Once you have confirmed that the correct selection has been made, you can logout of energyspace.

You are now required to attend the college on the **selected date and time** to complete the pre selection assessment for the Pre Apprentice course.

## **When attending the assessment you will need to bring the following:**

Your Energy Space username and password

Scientific calculator

Pen/pencil & paper (for working out)